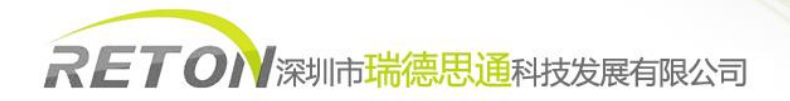

# **KS-1001IP** 用户使用说明书

一、产品介绍

- 通过 IP 进行远程管理一台服务器或 KVM 切换器。
- 双 LAN 网络接口,支持多台串联接入,只占用一个网络接口。
- 服务器和切换器通过机器背部 VGA 线缆连接,使用 PS/2信号线或 Mini USB 信号线传输控制信号。

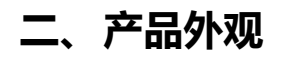

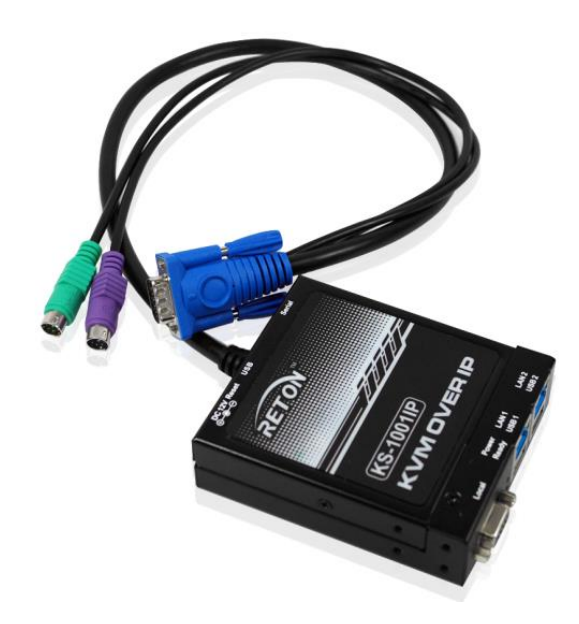

KS-1001IP 产品外观

## 三、产品认证

本产品生产流程严格遵循 ISO 质量标准,均通过 FCC, CE, RHOS 等质量管理认证和出口认证, 产品出厂前均经过严格的检测。

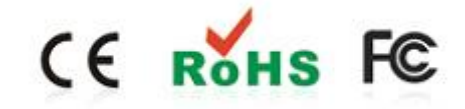

1 www.reton.net.cn 四、产品链接示意图

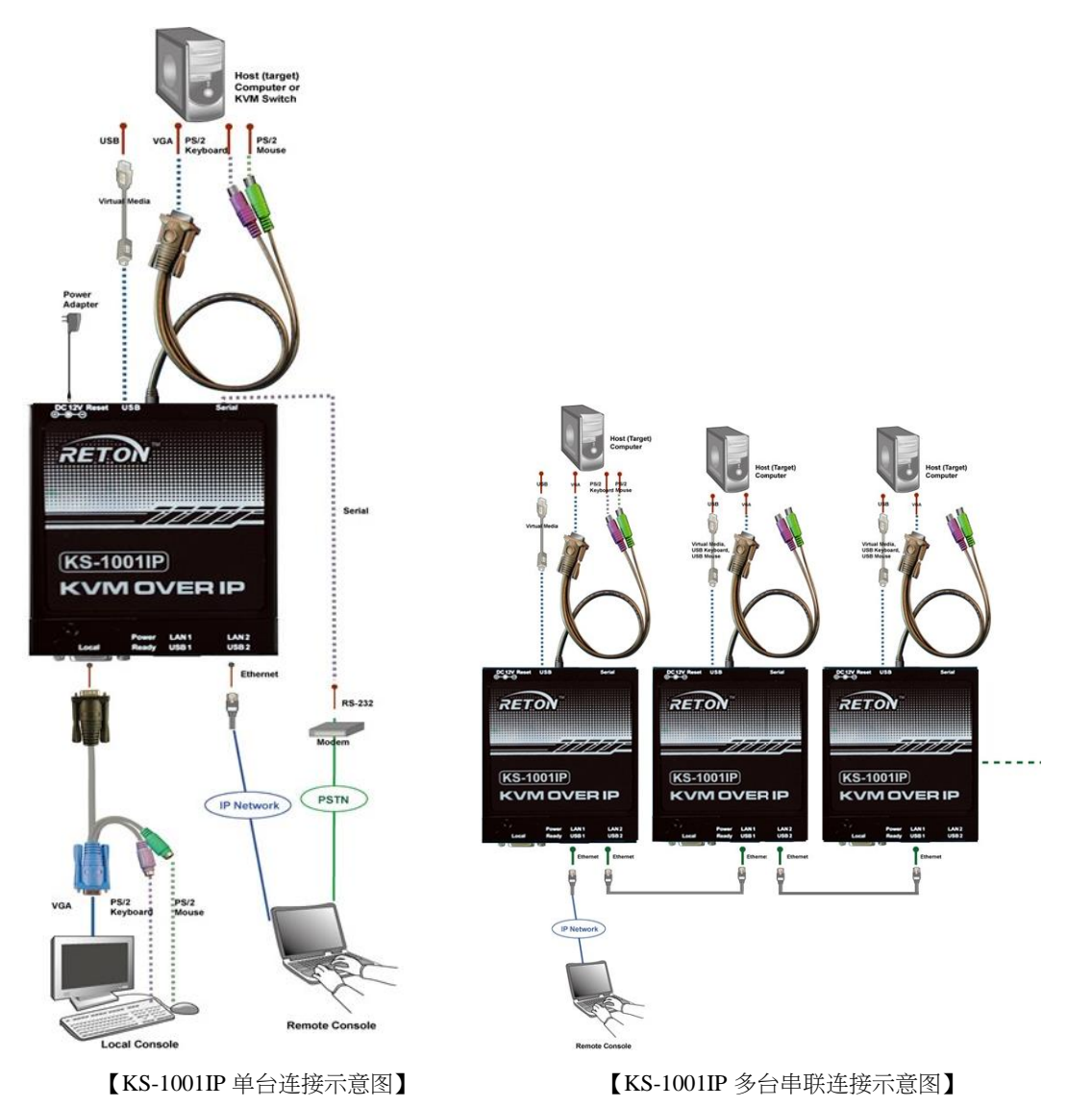

### 五、使用说明(根据以上步骤正确安装好后可进入 KVM 的使用环节)

1. 首先将 KS-1001IP 与电脑通过网线直连,确保该电脑的网卡 IP 地址是在192.168.0.X 网段。通过该电脑的浏览器登陆 KS-1001IP 的默认 IP 地址: 192.168.0.70。可看到如下登陆页面:

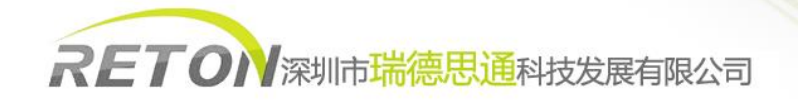

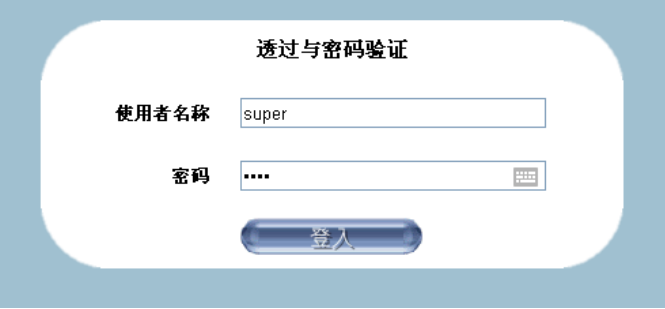

2. 使用默认的账号: super, 默认的密码: pass, 登陆后会直接跳转到修改密码页面。

注意:修改完密码后请妥善保管好您的密码,以免丢失。如果忘记密码需通过回复出厂设置找回。

3. 修改完默认的登陆密码后,可进入到管理页面主页。

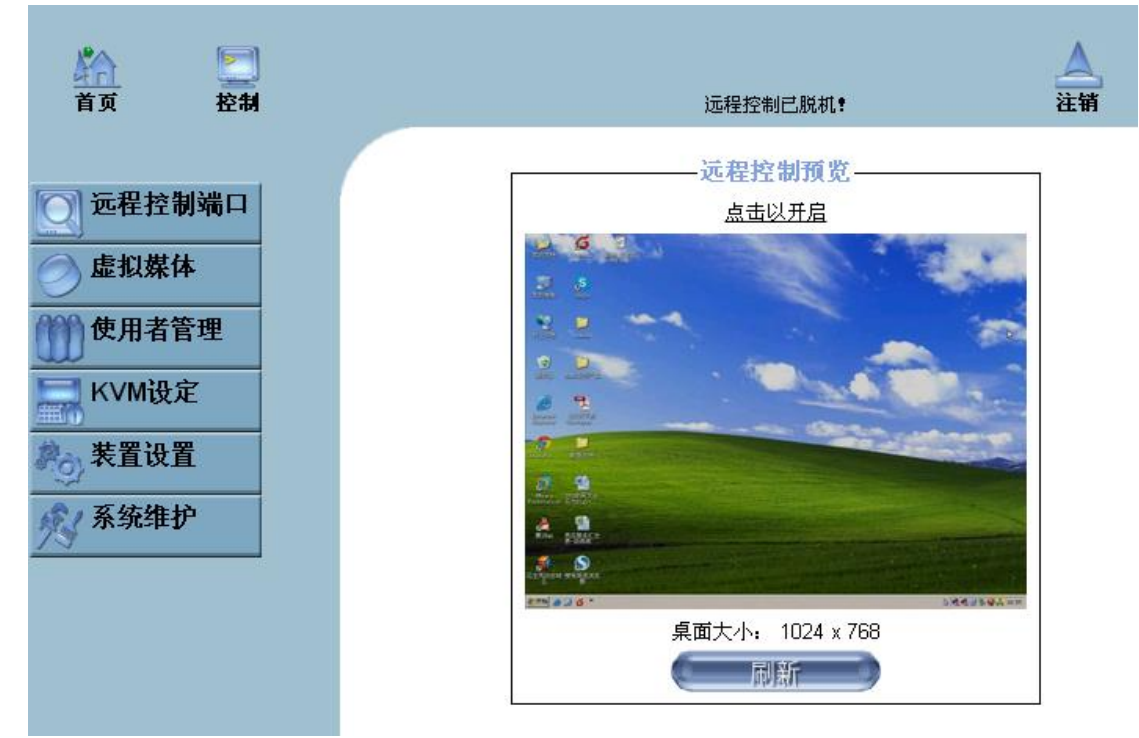

4. 点击"装置设定"——"网络",将默认的 IP 地址: 192.168.0.70改成您所需要的 IP 段地址、子网掩码以及网关。设定完 即可将其连入网络使用。

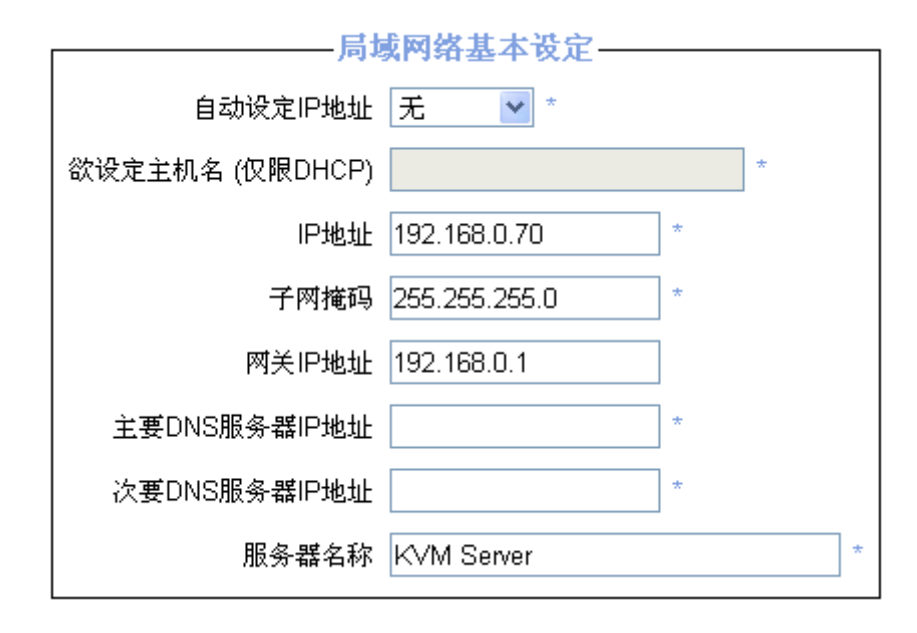

- 5. 使用电脑通过浏览器访问新设定的 IP 地址进入登录界面,通过账号 super 并且使用新设定的密码进行登录。
- 6. 点击主页上的"控制"打开远程管理窗口,即可远程操控您的主机。如下图:

注意:如果无法打开,请您使用我司配套的光盘安装 java 插件或自行上网下载 java 插件安装。

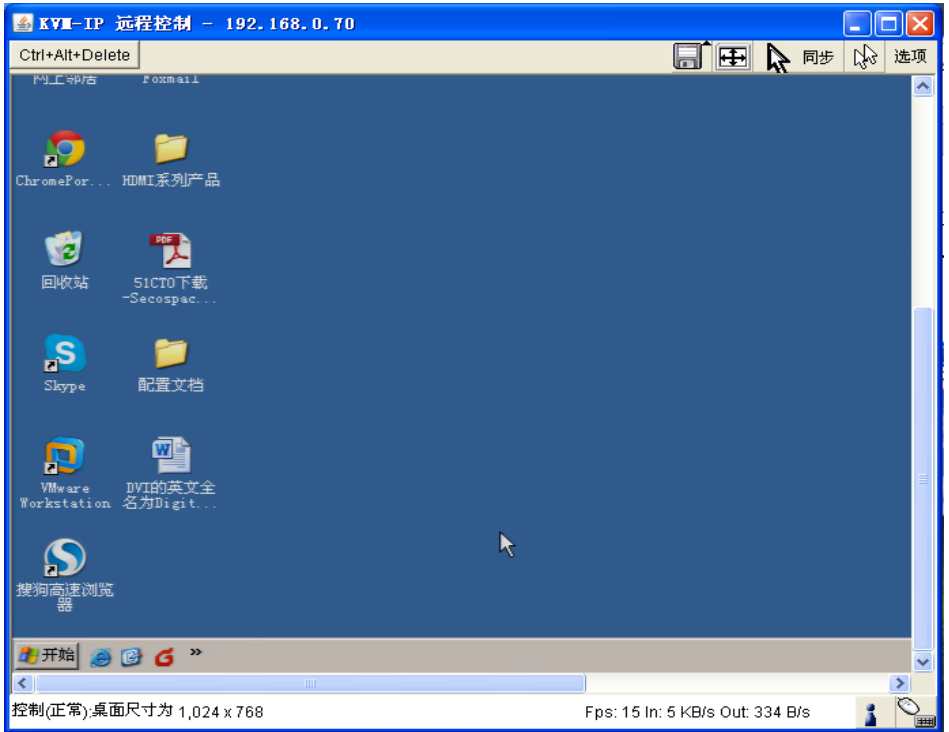

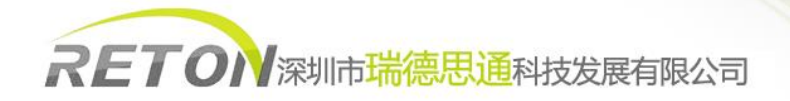

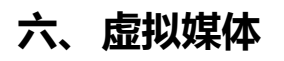

在使用虚拟媒体功能之前,请先确认好机器与主机之间有通过 Mini USB 接口线缆连接。

#### 挂载本地硬盘、光驱或 U 盘

1、登陆到 KS-1001IP 的管理页面, 打开远程管理窗口, 点击窗口上的 ■■ 图标。将打开虚拟媒体功能选择。

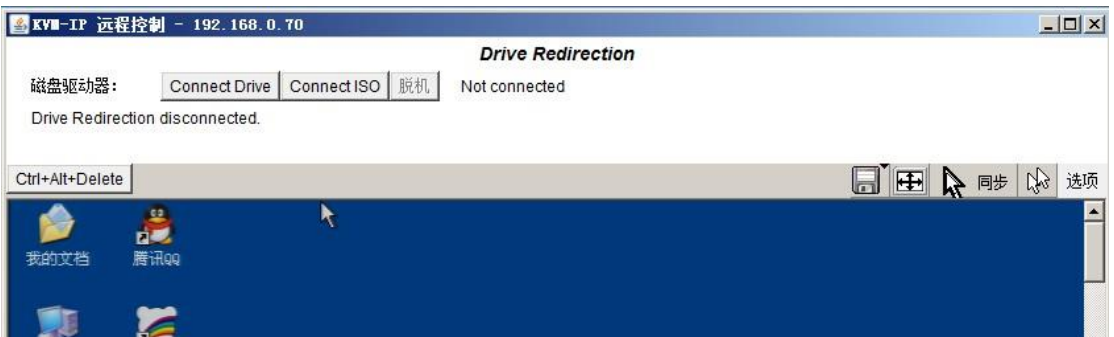

2、选择 Connect Driver, 弹出如下窗口, 选择您所需要挂载的本地电脑硬盘分区、U 盘设备或光驱设备。点击 OK 确认即可。

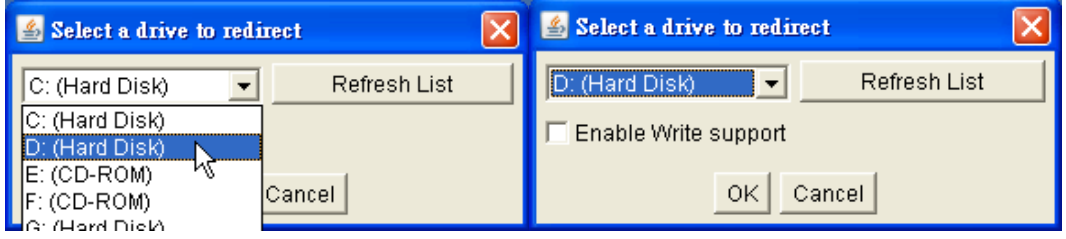

3、如果需要支持写入功能,例如挂载 U 盘到被控服务器上,需将上面的文件拷贝到 U 盘拿到本地端,则需勾选 Enable Write Support

选项。同时去除掉"虚拟媒体一磁盘驱动器重载"中的"强制只读联机"的勾去除掉。

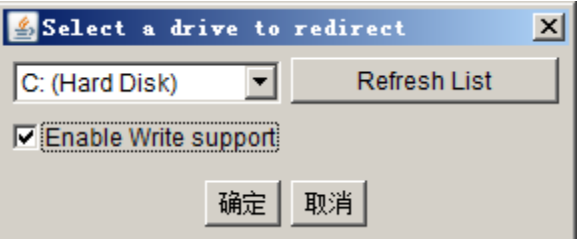

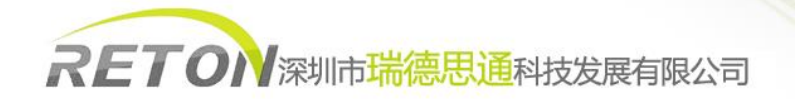

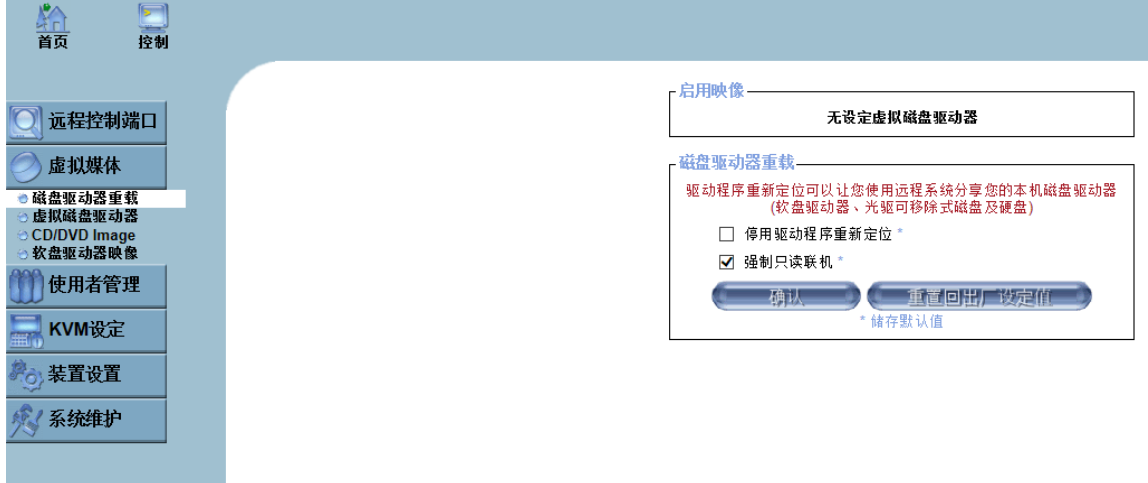

### ISO 文件挂载

当重装系统时所用到的为 ISO 系统镜像时,可通过此方式对远程被控主机实施系统重载。

1、登陆到 KS-1001IP 的管理页面, 打开远程管理窗口, 点击窗口上的 ■■ 图标。将打开虚拟媒体功能选择。

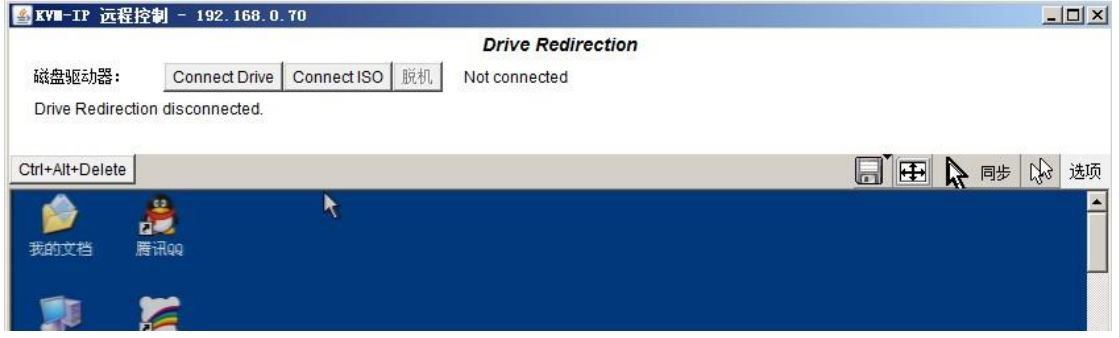

2、选择 Connect ISO,弹出如下窗口,选择您电脑上所存放的系统 ISO 镜像即可。

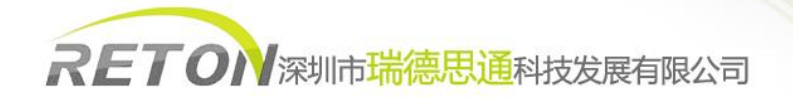

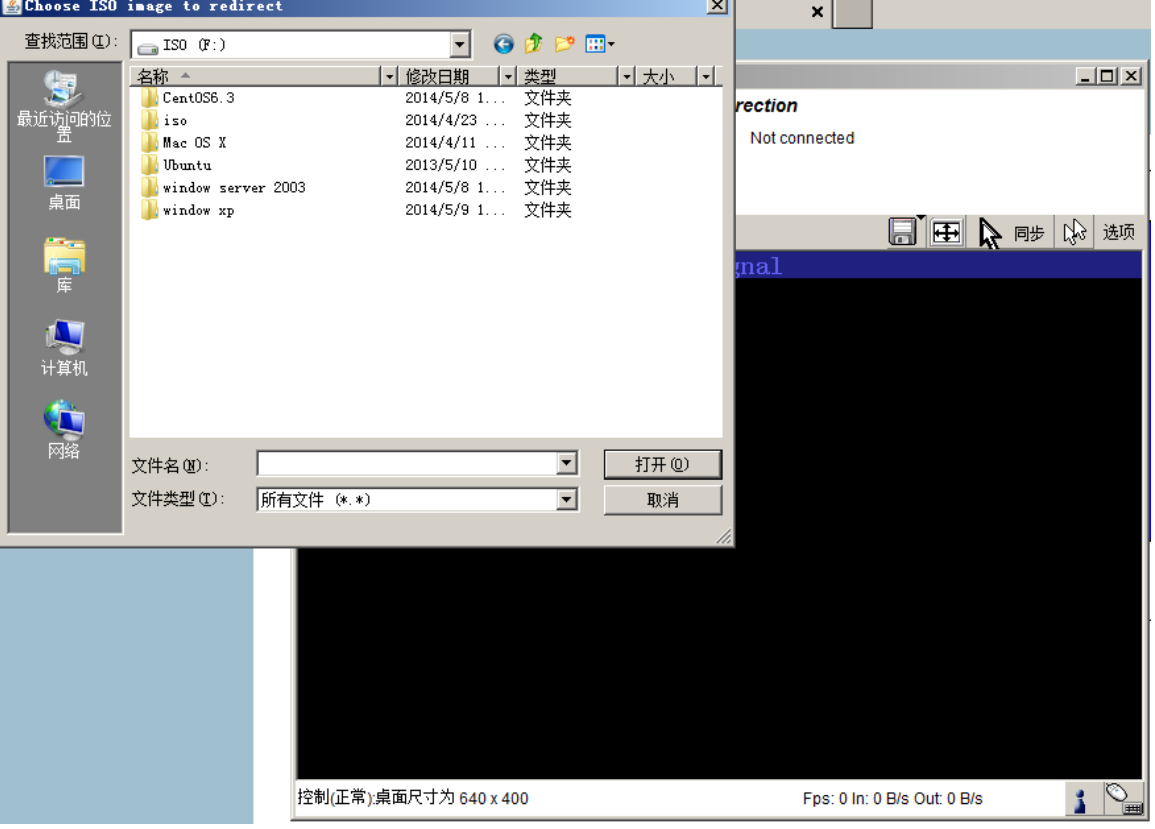

## 公司简介

### 基本介绍

深圳市瑞德思通科技发展有限公司(REDSTONE)是设立在深圳市高新技术产业园区,专业从事锐盾(RETON)品牌 KVM 切换 器系列产品研发、生产、销售的综合型现代高科技企业。

### 我们的服务

 公司推行精益求精、锐意进取、以客户要求为标准的经营理念,敏锐跟踪最新科技发展动态和市场需求,及时推出符合客户 需求的新产品,致力于为客户提供全面简化数据机房架构,灵活管控的 KVM 解决方案,以高可靠性的产品,卓越的售后支持服务 于广大客户。下图是我司一站式服务流程图。

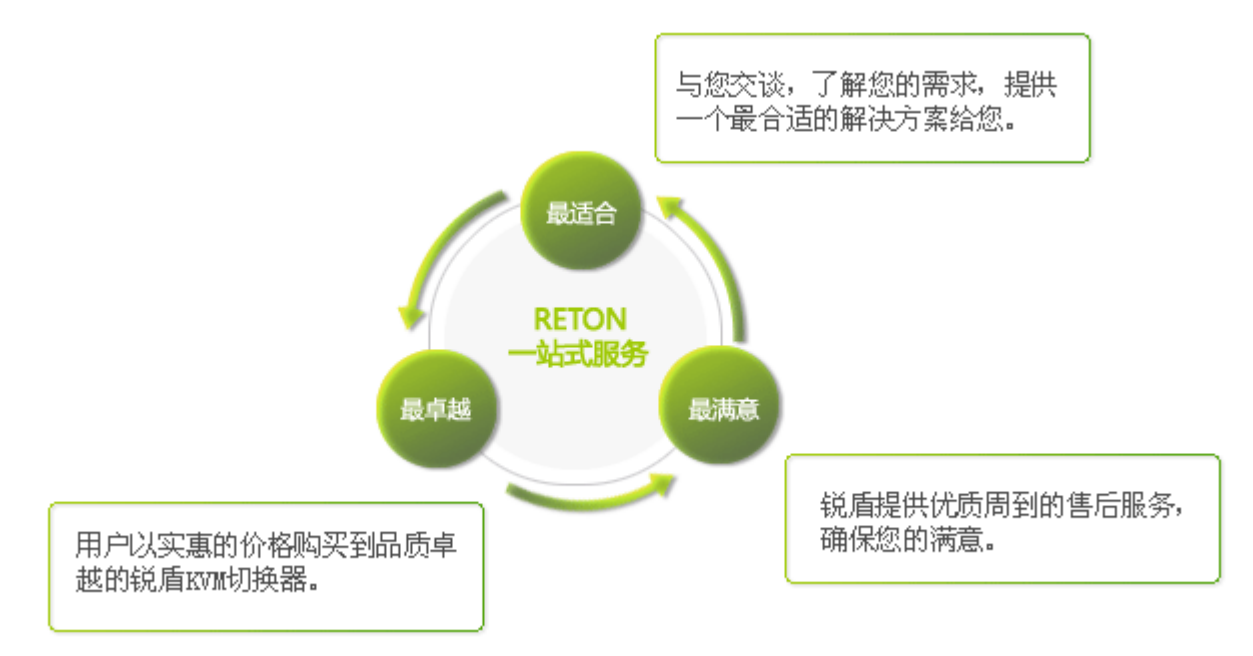

### 我们的产品

 瑞德思通拥有丰富的 KVM 产品,公司产品线包括:KVM 切换器、液晶 KVM、数字 KVM、远程 IP KVM、矩阵 KVM、KVM 延长器、 远程 IP 电源管理等多个系列。

 凭借强大的技术及生产实力,瑞德思通不但能给客户提供整体机房管理解决方案和技术支持,而且可根据客户的特殊需求, 采用国际通行的 OEM/ODM 服务方式, 为客户提供各类定制产品。

### 深圳市瑞德思通科技发展有限公司

- 电话: **0755-86111183 0755-86111917**
- 传真: **0755-26734490**
- 网址: **[www.reton.net.cn](http://www.reton.net.cn/)**
- 联系地址:深圳市南山区月亮湾大道 **2078** 号兆龙大厦 **10** 楼